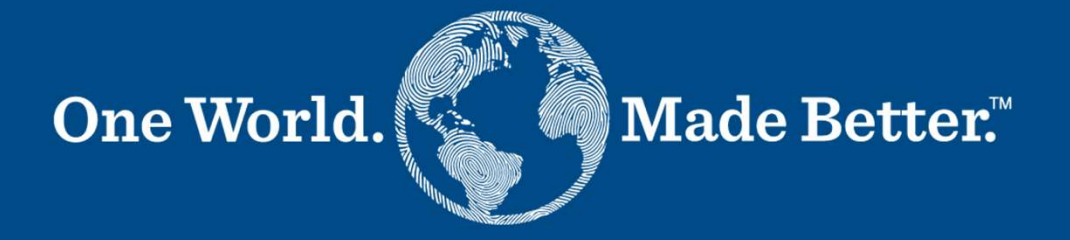

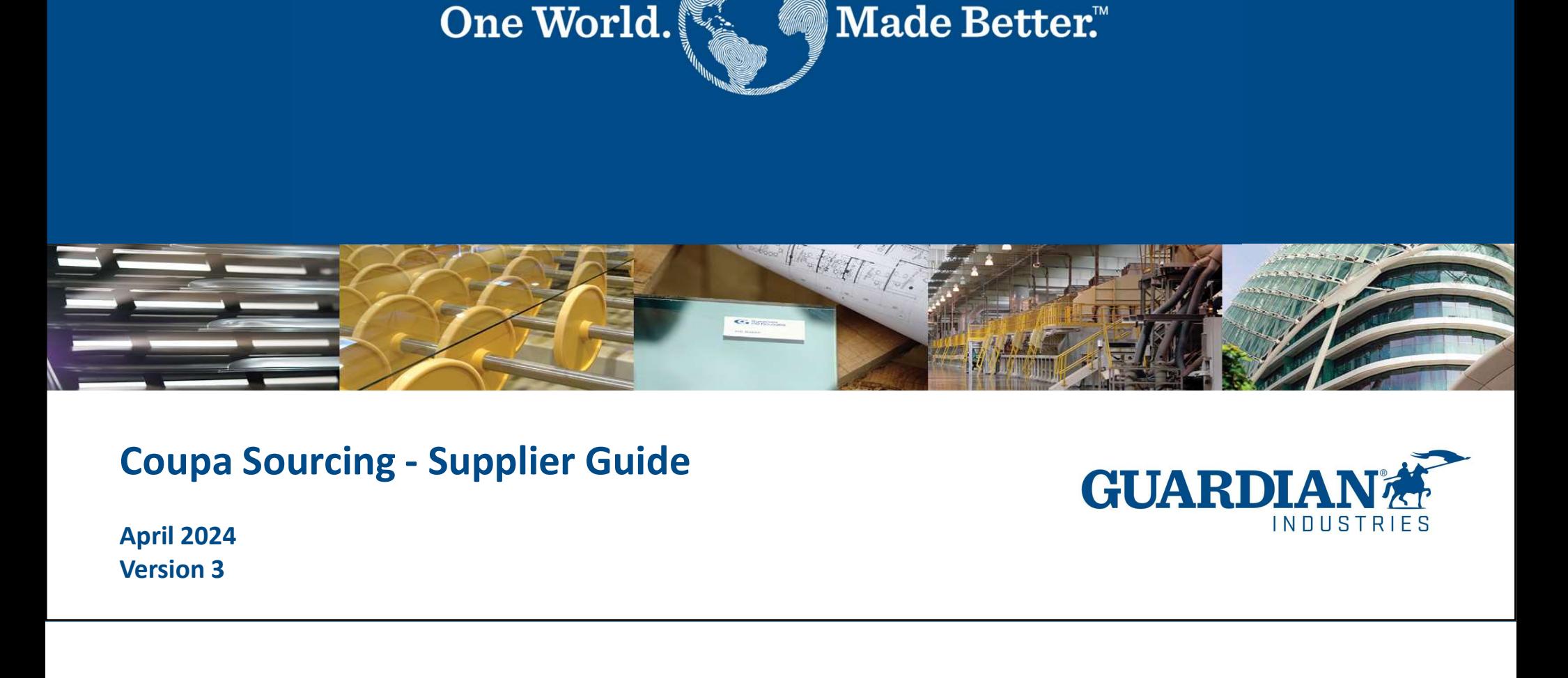

**GUARDIA INDUSTRIES** 

Version 3

The supplier receives an email from Guardian inviting to participate in a sourcing event:

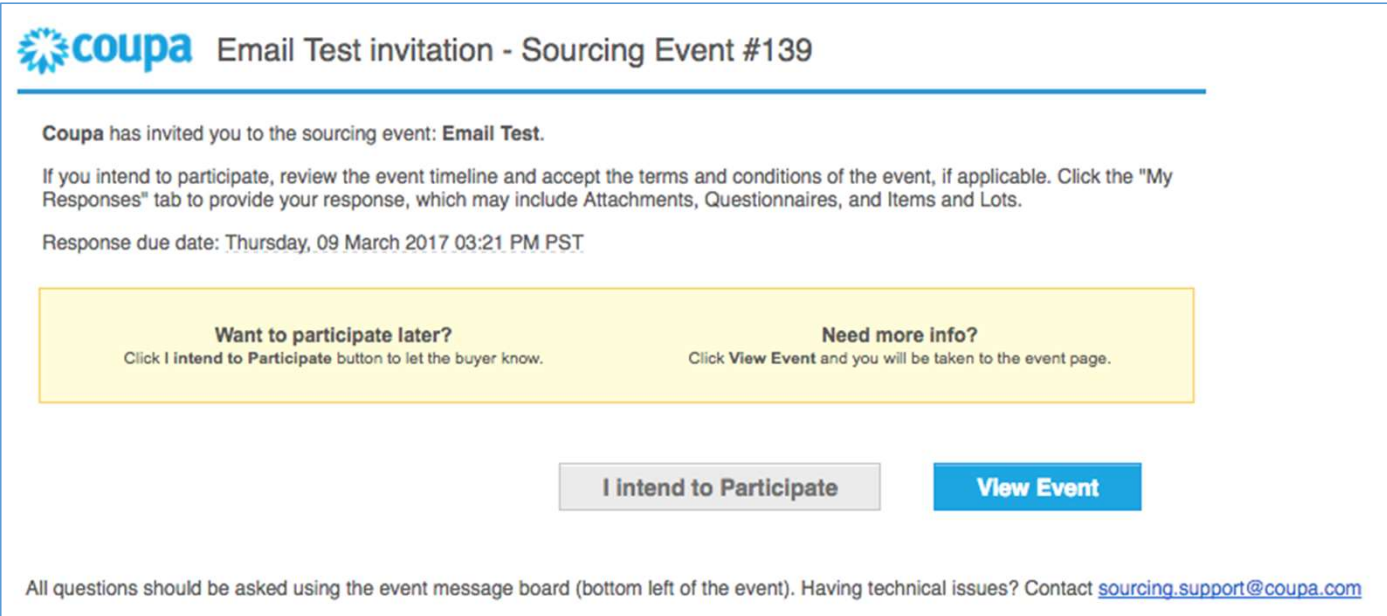

#### Click View Event in the email to access the event.

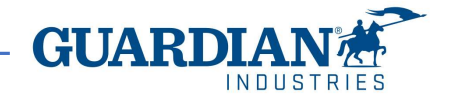

# Participate in a Sourcing event FISRG Production Materi... - Event #2387

On the event page, the supplier can review the event information.

To participate in the event, select "I intend to participate in this event" and accept the Terms and Conditions.  $\|\mathscr{Q}\|$  Accept Terms and Conditions

Once you select Send to Event Owner, you can select Enter Response below and the event information & Bidding Rules the Timeline section to view the Buyer Attachments, Forms, and Items and Lots for the event.

to change a 'Yes' into a 'No' once it is submitted.

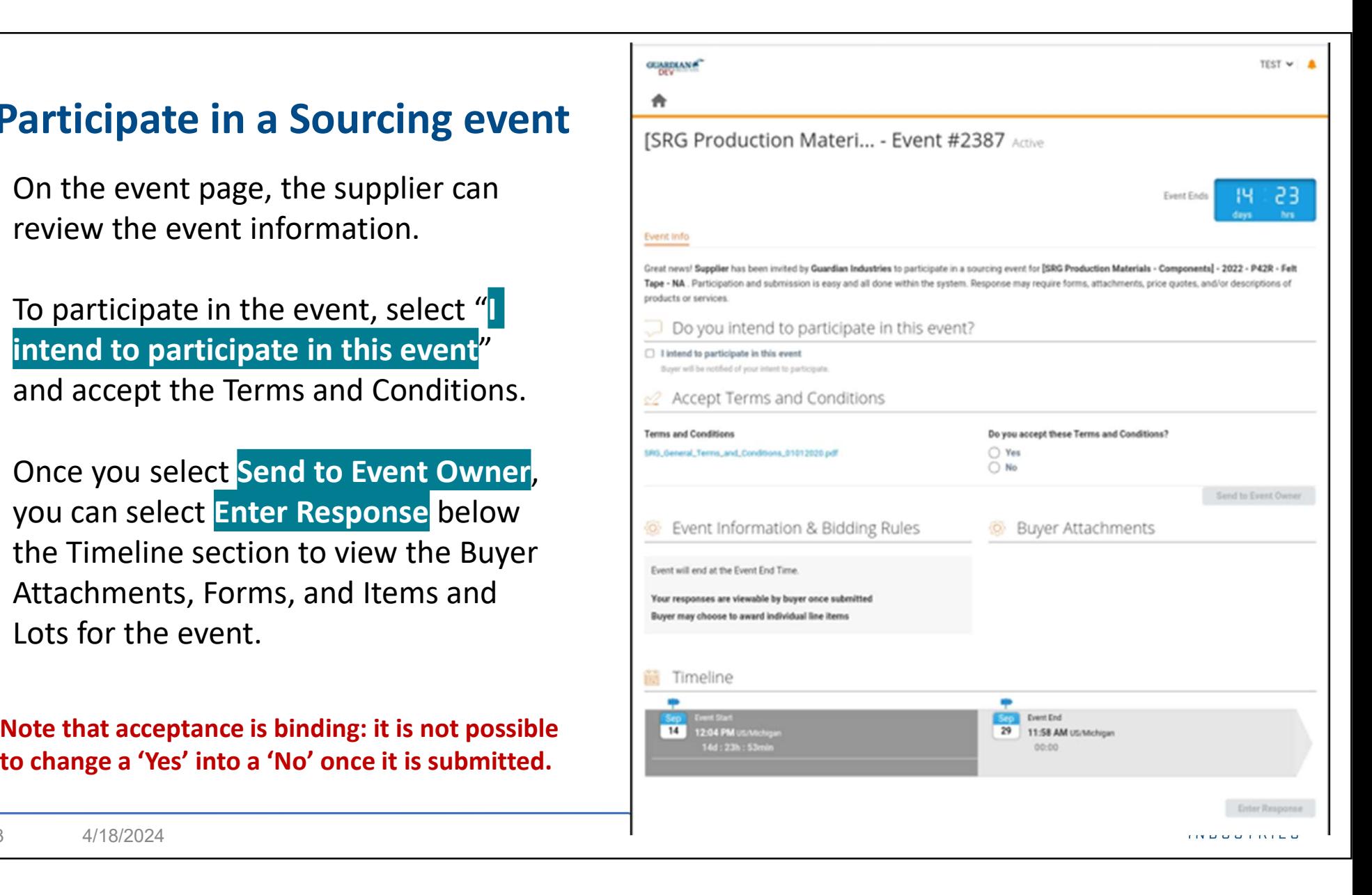

The Buyer Attachments section contains downloadable information and instructions about the event and scope.

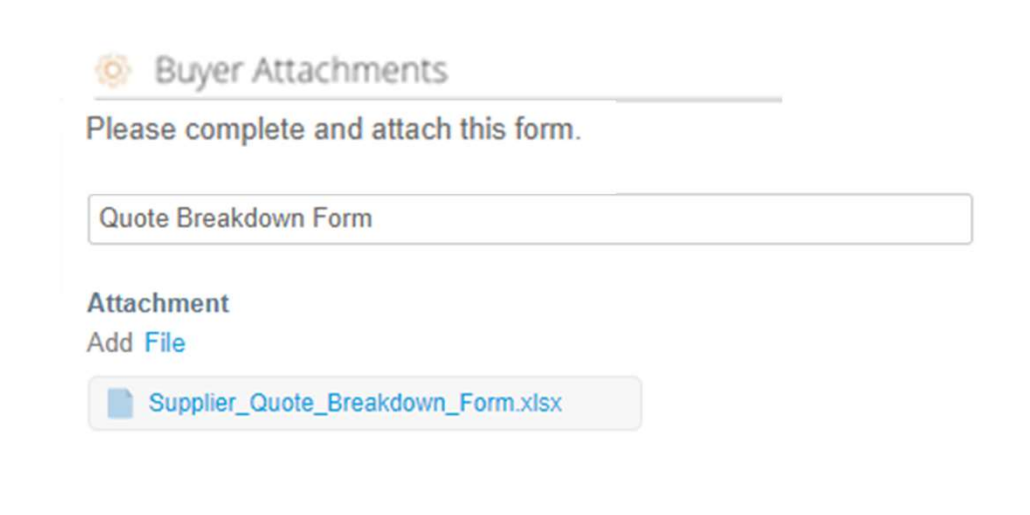

The Event Information section contains additional rules for quotation and award.

#### Event Information & Bidding Rules

Event will end at the Event End Time.

Your responses are viewable by buyer once submitted Buyer may choose to award individual line items

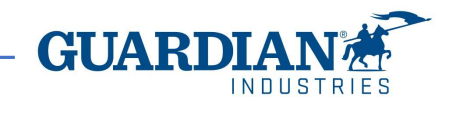

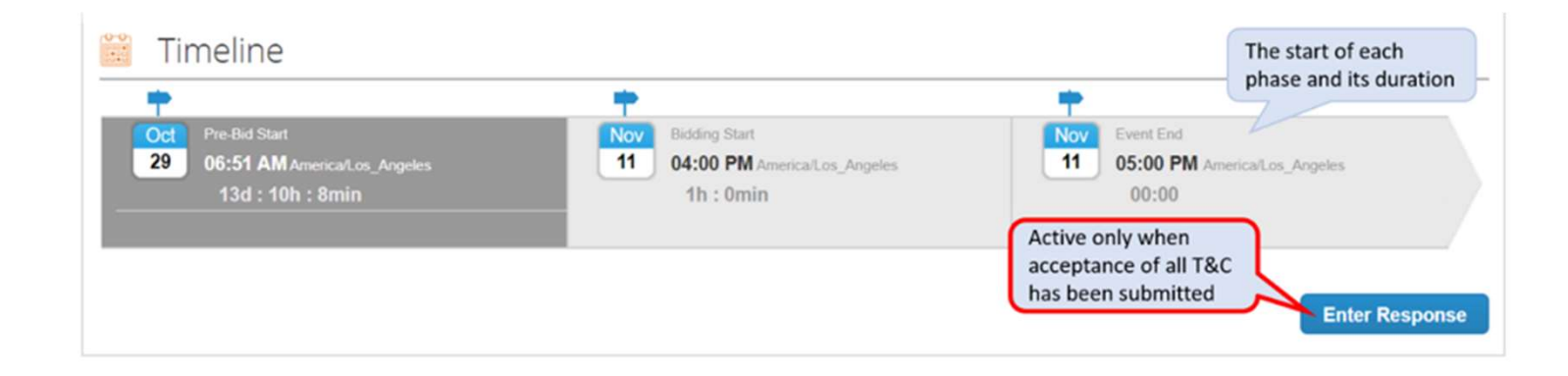

By clicking Enter Responses at the bottom of the Event page, the supplier opens the My Responses page, where the supplier submits the item quotation and additional requested information.

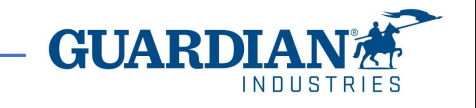

Guardian provides with further information about the items to quote in attached files.

Supplier may be requested to respond by submission of a file. Click the File link in the Your Response part to the right and browse for the file. To remove the file, put the marker over the attachment and click the red icon  $\bullet$ 

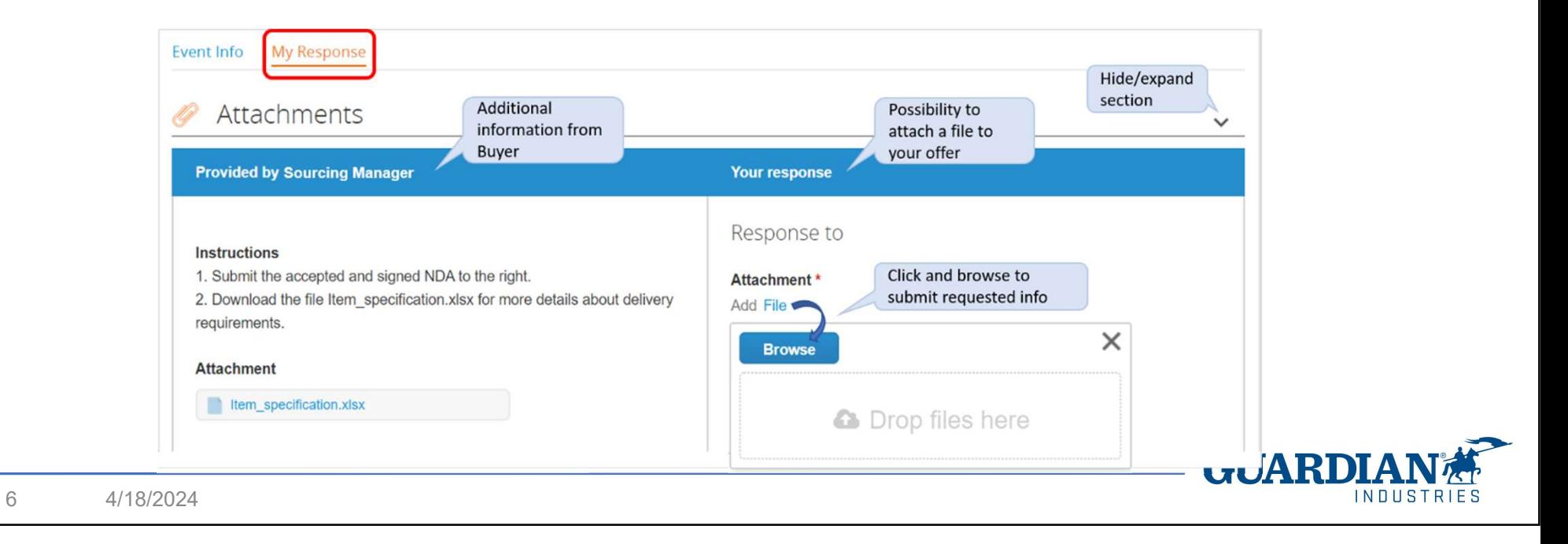

Questionnaires are sometimes used to collect additional information Guardian needs for the award decision.

Answers are submitted by clicking Save at the bottom right of each of the questionnaires.

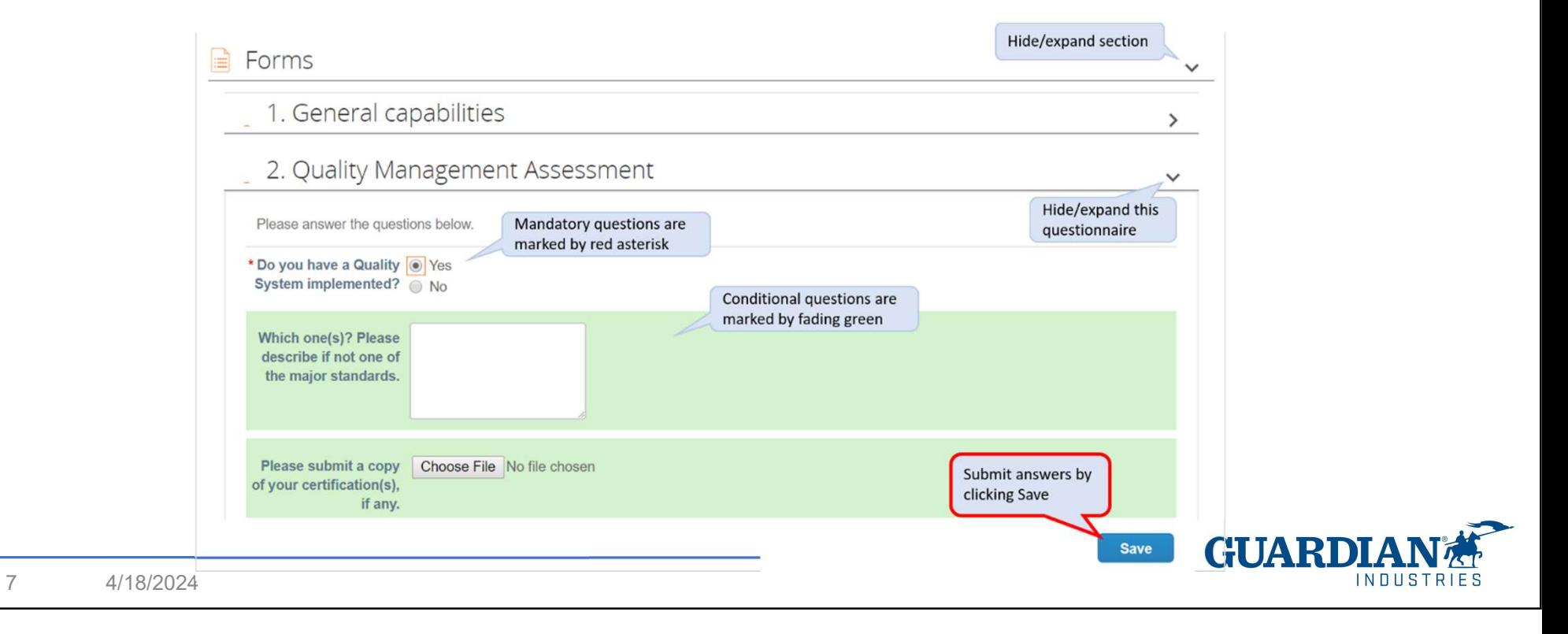

"Items and Lots" is the section where the supplier specifies its quotations. Click an item to open it. Make sure to complete all mandatory information and click Save Item.

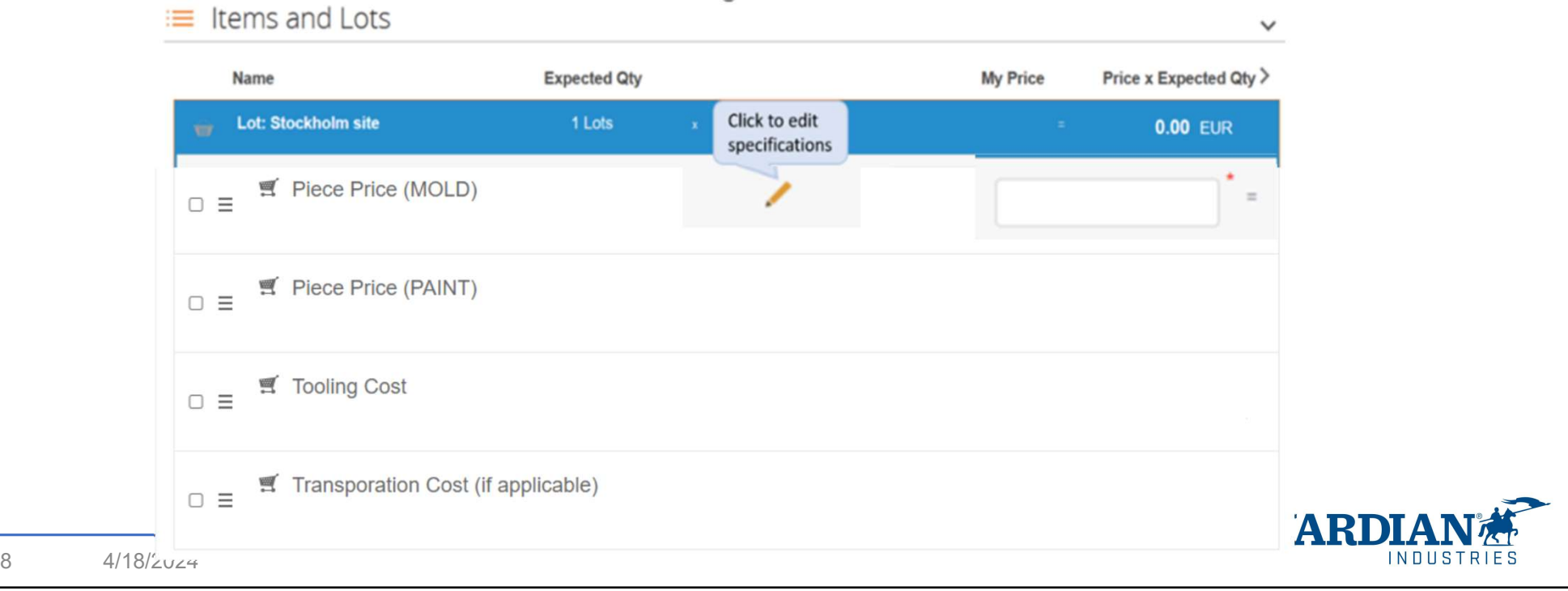

When the supplier has completed all requested information, click Submit Response to Buyer at the bottom of the page.

A green receipt of successful submission is displayed at the top of the page.

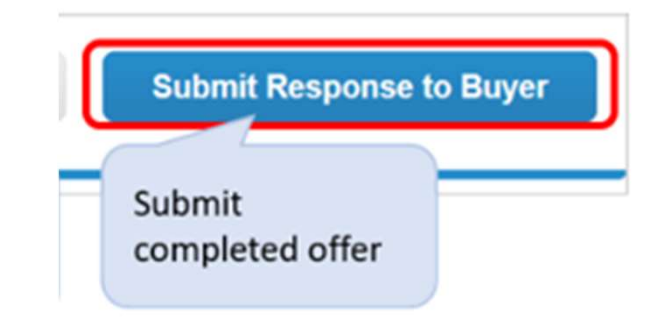

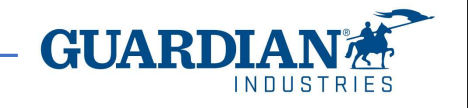

Any question regarding the event can be posted in the Messages centre, at the bottom of the event pages. The questions are relayed to the Event Team and the supplier will get an email notification when Guardian buyer has posted the answers. Answers are also shown in the Messages centre, as updates to the event information are possible

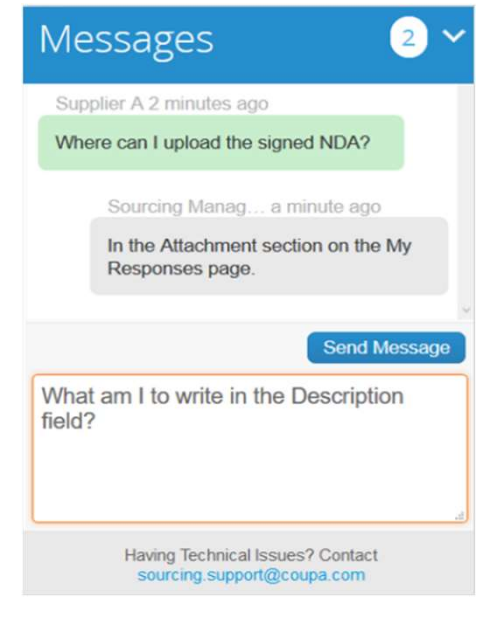

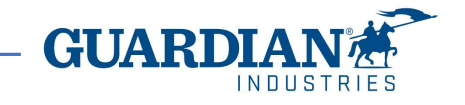